## pushTAN: Instructions for activation

Start the registration as described below only when you have received your registration data.

1

Make sure that the free SpushTAN-App from the App Store is installed on your mobile device.

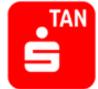

2

Open the SpushTan-App. Choose "Registrierungsbrief erhalten?".

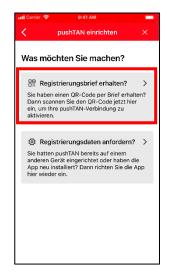

3

Allow to send push messages and choose a password.

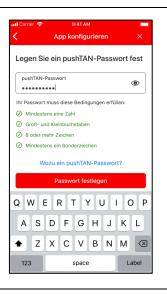

4

Allow access to the camera and scan the QR Code printed in the registration letter.

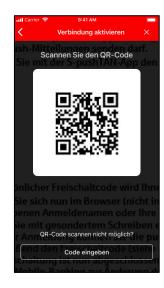

5

Confirm your identity with your Online-Banking credentials. Therefore use your login name and initial PIN.

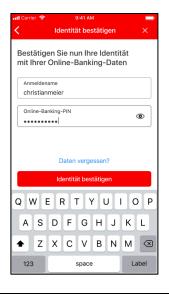

6

Change the initial PIN into your individual PIN. Your Online-Banking activation is now complete.

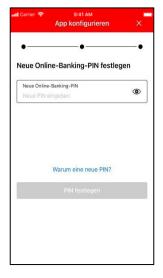

Die beschriebene Vorgehensweise ist beispielhaft dargestellt und kann je nach mobilem Endgerät geringfügig abw eichen.